- EndNote Basic Tutorials

#### Importing references from Web of Science

(NOTE: Off-campus must connect to VPN before accessing UF Library electronic resources)

1. Log into EndNote Basic Account (https://access.clarivate.com/login?app=endnote)

#### Access Web of Science

- 2. Open Marston Science Library home page (<a href="https://marston.uflib.ufl.edu/">https://marston.uflib.ufl.edu/</a>)
- 3. Select "Databases"

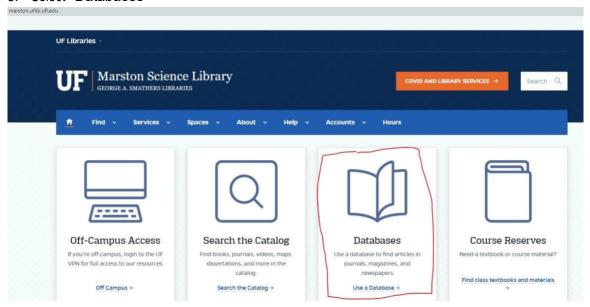

4. Select Web of Science

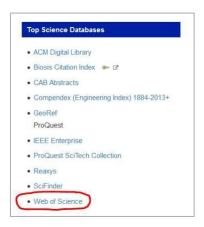

- 5. Web of Science search interface displays
- 6. Enter search terms and settings
  - a. Search in: Web of Science Core Collection (default). Editions (All) (default).
  - b. Basic Search (default)
    - i. Type the first words of the article's title and select "Title" as search type

- EndNote Basic Tutorials

| 109 | DOCUMENTS AUTHOR | RS CITED | REFERENCES                  |                       |            |   |
|-----|------------------|----------|-----------------------------|-----------------------|------------|---|
| 88  | Title            | <b>~</b> | Crowdsourced Identification | of Potential Target G | enes       | × |
| Э   | Publication Date | ~        | 2021-01-01                  | to                    | 2021-12-31 |   |

-OR-

ii. Faculty name and select "Author" as search type

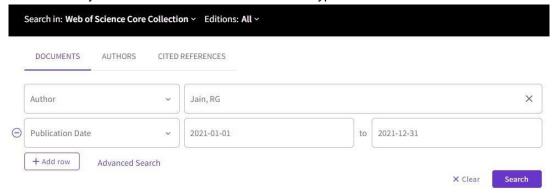

- c. Add a date range- select "Add date range"
  - i. Publication Date>Custom 2021-01-01 to 2021-12-31 -or-
  - ii. Year to date
- 1. Optional, if searching during 2021
  - 2. Do not use if searching in 2022
- d. Click "Search"
- e. List of results displays

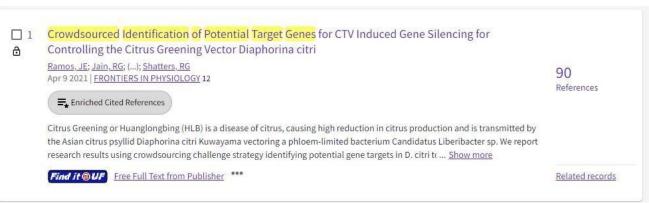

Title Search results

- EndNote Basic Tutorials

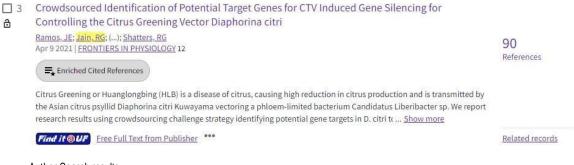

Author Search results

- f. Search terms are highlighted in results
- 7. Export references out of Web of Science and into EndNote Basic.
  - a. Confirm and select the correct reference(s)
  - b. Click "Export"
  - c. Select "EndNote Online" (aka: EndNote Basic)
    - This will become the 'default destination' for the duration of the Web of Science session

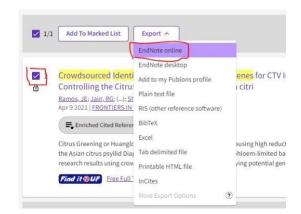

- d. "Export Records ... " window displays
  - i. Select "Full Record" from "Record Content" drop down menu

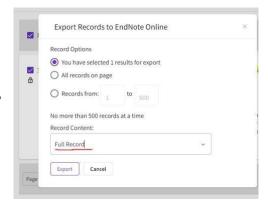

- e. Click "Export"
  - i. EndNote Basic account must be open for export to be successful
- f. The icon "EN" indicates the reference(s) have been successfully exported into EndNote Basic

- EndNote Basic Tutorials

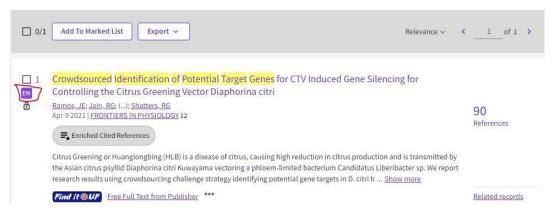

These steps are repeated until all references are exported into EndNote Basic.

References are exported into the "Unfiled" group in EndNote Basic

#### Access EndNote Basic

- 8. Select "My References"
- Select "Unfiled"

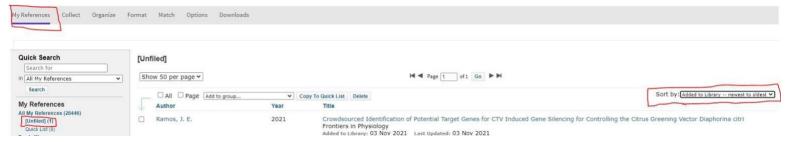

- 10. Change "Sort by:" to "Added to Library newest to oldest"
  - a. The most recently exported references will appear at the top of the group list
    - i. This is very helpful when there are a lot of references in "Unfiled"
- 11. Move reference(s) from "Unfiled" by clicking the box for the reference(s) and selecting the desired group from the "Add to group..." dropdown
  [Unfiled]

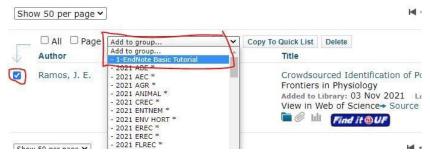

- a. The reference is moved from "Unfiled" to the selected group
  - i. "Unfiled" decrements by the number of references moved

- EndNote Basic Tutorials
  - ii. The number of references in the group increments by the number of references moved
  - 12. Click on the group name to see the references now listed in the group

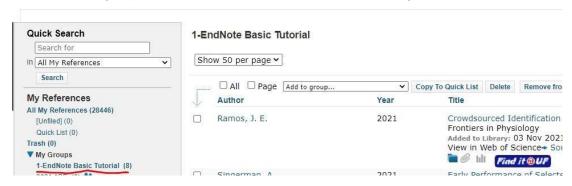